### **KURZANLEITUNG: SmartBoard-NOTEBOOK-VERBINDUNG**

Notebook und Zubehör sind an der Pforte abzuholen und zurückzugeben. Es können auch fremde Notebooks verwendet werden (HDMI oder mini-DisplayPort) **Hinweis:** Wer Filme zeigen möchte, benutzt bitte ausschließlich die SmartBoards in S1, S2 oder S3.

# **Bitte alle Kabel vorsichtig anschließen und lösen, um Beschädigungen zu vermeiden!**

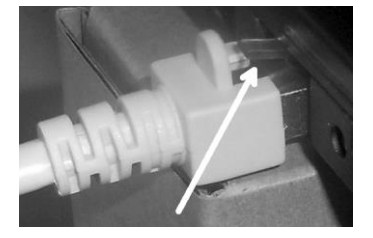

**Netzwerkstecker lösen: Bitte immer den Pin runterdrücken beim Rausziehen – der Netzwerkanschluss am Notebook geht sonst kaputt!**

# **Bitte vor der Rückgabe des Notebooks Windows immer ganz herunterfahren (kein Stand-By-Modus)!**

### VERBINDUNG AUFBAUEN

- Smartboard einschalten (Press the Standby button on the front control panel to turn on
- the display.), evtl. Netzschalter auf der Rückseite beachten, wenn der Standby button nicht leuchtet.

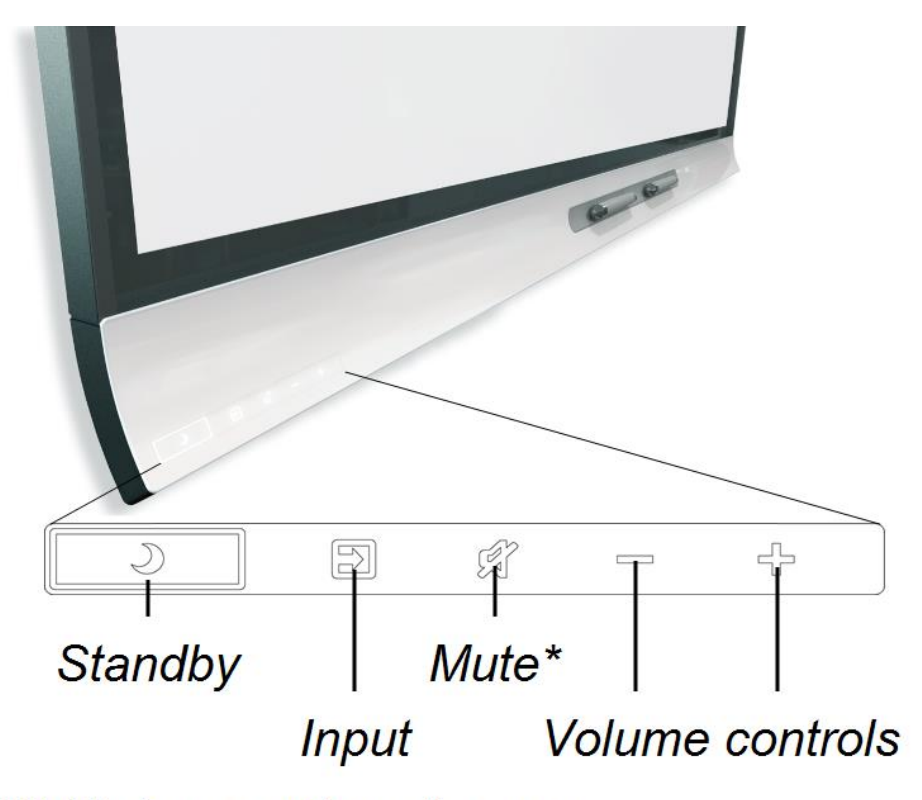

\* Hold to freeze or unfreeze the screen

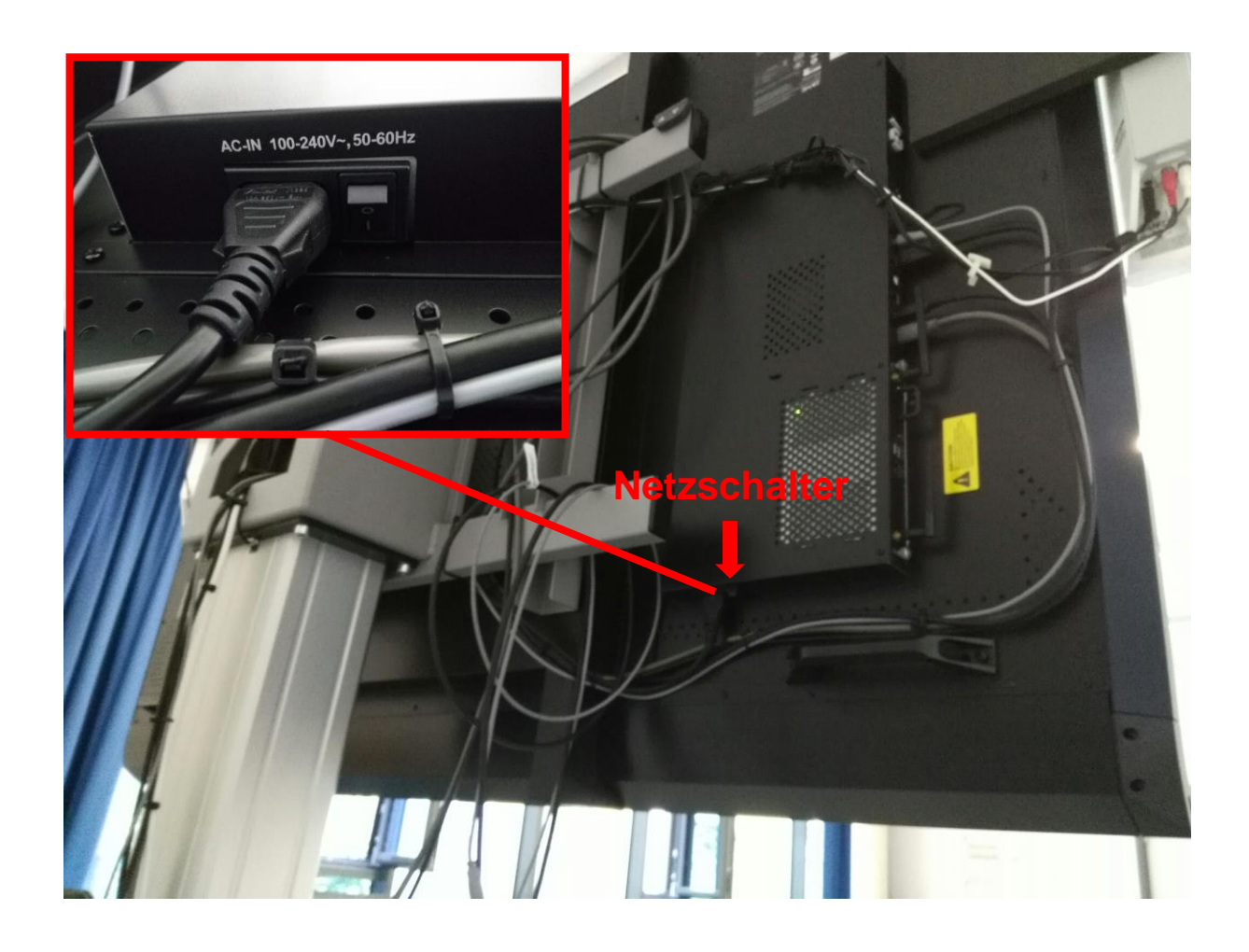

**Netzwerk-Kabel, Netzteil und Maus anschließen.**

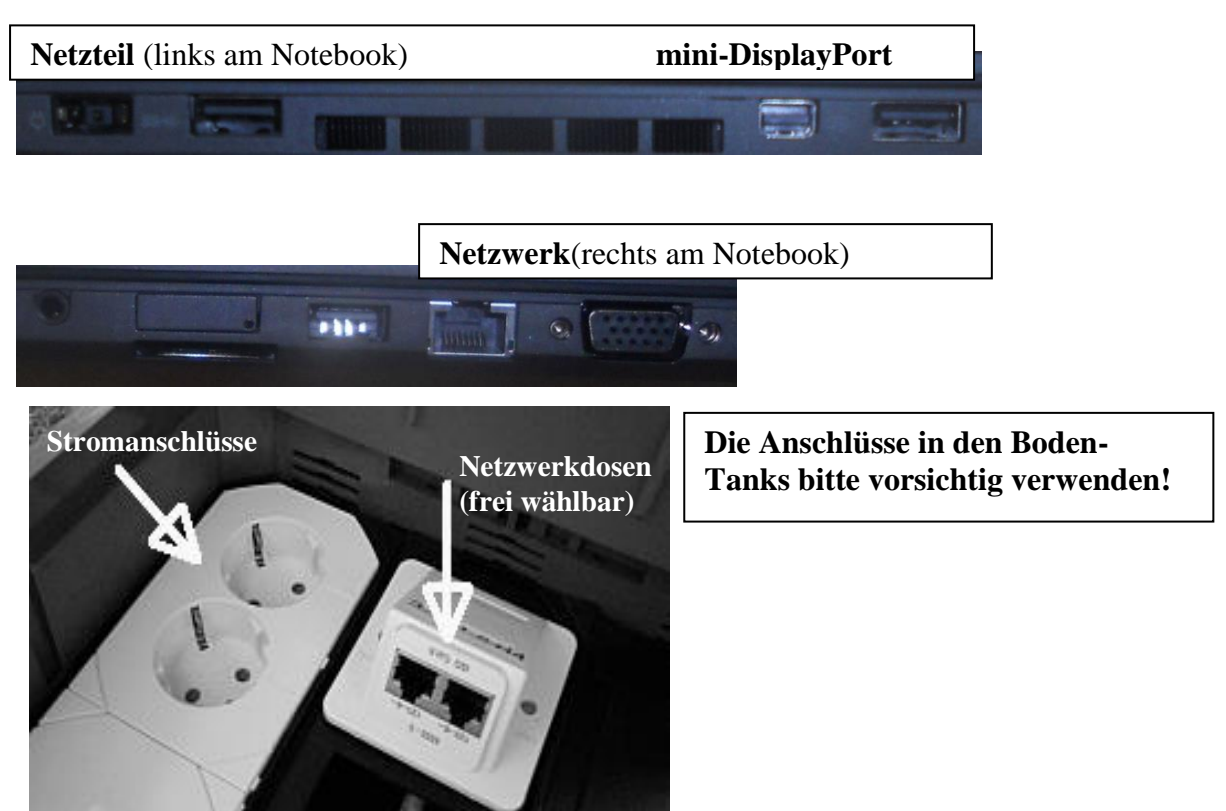

- **Notebook hochfahren** und STRG+ALT+ ENTF drücken
- **URZ-Benutzername und Kennwort** eingeben; es kann einen Moment dauern, bis die Verbindung zum URZ hergestellt werden kann (siehe LED am Netzwerkasnchluss)
- **Die Bildschirmauflösung des Notebooks bitte mit Normal ScreenResolution betreiben.**

Klicken sie hierzu den linken Button: "Normal ScreenResolution"

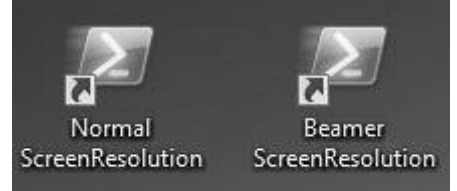

• Mini-DisplayPort mit dem SmartBoard (siehe Bild unterhalb für Smartboardbelegung bzw. Bild oben auf der Seite für mini-DisplayPort am Laptop) verbinden und Eingangsquelle am SmartBoard wählen. Zitat aus der Anleitung: After you've connected computers and other input sources to the display, switch to them by pressing the Input Select button on the front control panel until HDMI1, HDMI2 or DisplayPort is selected.

Siehe Hinweis zur Bildschirmumschaltung mit Windows am Ende des Dokuments.

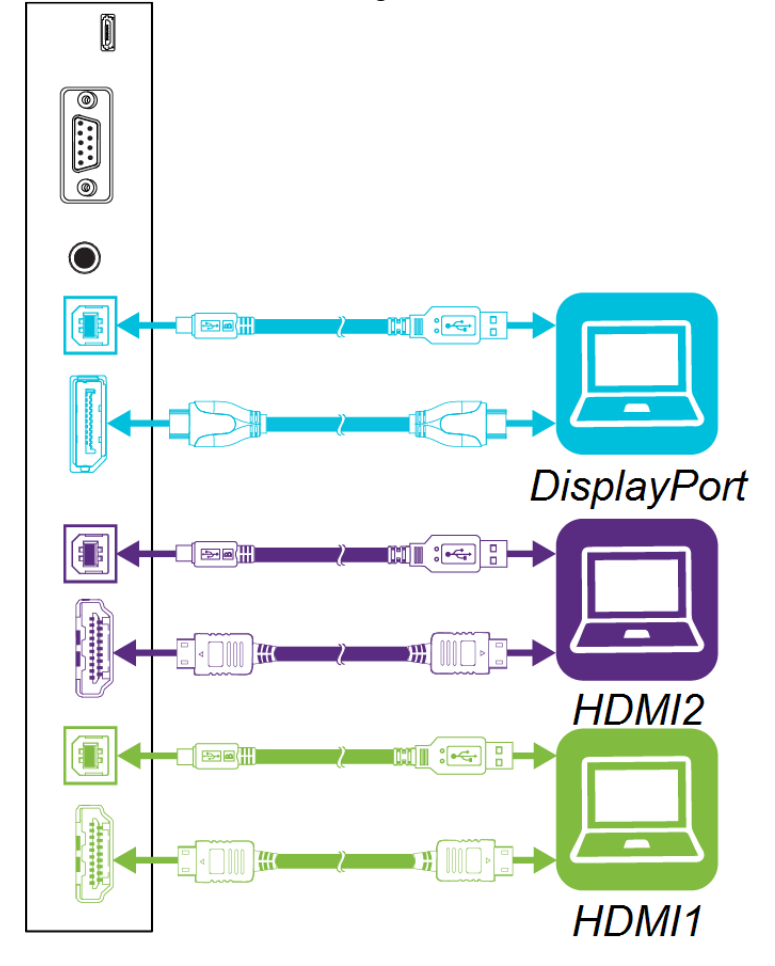

 $\bullet$ Evtl. USB-Stick einstecken und alle weiteren Arbeitsschritte wie gewohnt **Hinweis:** Das Netzwerkkabel muss wegen der Anmeldung am Notebook und der Internetverbindung angeschlossen bleiben.

#### AUSSCHALTEN:

- **Alle Anwendungen schließen**; USB-Stick sicher abtrennen und entfernen;
- SmartBoard in StandBy versetzen
- **Windows herunterfahren. Hinweis: Die Kabel erst entfernen, wenn das Notebook heruntergefahren wurde. Beim Abmelde-Vorgang können sonst Profil-Daten verloren gehen.**

Generelles zur Bildschirmumschaltung mit Windows:

Die Bildschirmumschaltung eines Laptops oder PCs mit einem angeschlossenen Beamer oder zweiten Bildschirm ist ab Windows 7 einfach durch Nutzung der Tastenkombination [Windows-Taste] + [P] (P wie Projektor) zu realisieren.

In Windows 7 erscheint folgender Dialog:

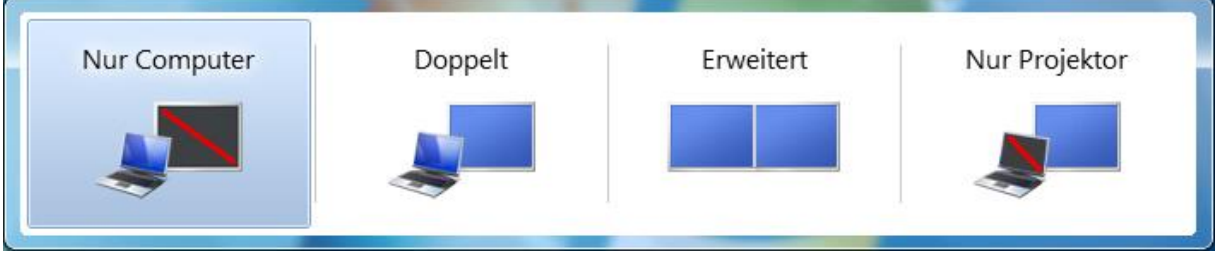

Durch Anklicken oder per Cursor- bzw. Pfeiltasten und Enter das gewünschte Anzeigegerät auswählen. Anders als der Screenshot vermuten lässt, gilt das nicht nur für die Wahl zwischen Notebook-Display und Projektor, sondern für jeden PC oder Laptop, an dem mehr als ein Bildschirm hängt.

Die Standardeinstellung lautet Nur Computer. Wählen Sie das Feld für Doppelt, um Ihre Präsentation sowohl auf Ihrem PC-Bildschirm als auch auf dem zweiten, externen Monitor oder Projektor dazustellen. Diese Einstellung ist in der Regel empfehlenswert. Wählen Sie stattdessen Erweitert, falls Sie die Desktop-Darstellung auf zwei Monitore ausweiten möchten. Das ist für Präsentationen nur in Ausnahmefällen sinnvoll, beispielsweise wenn Sie auf beiden Bildschirmen unterschiedliche Objekte darstellen und miteinander vergleichen möchten. Wählen Sie Nur Projektor, wenn die Präsentation ausschließlich über den Videoprojektor dargestellt werden soll. Die Änderung greift sofort.